# KSi AutoTreat V3.2 Start to Finish

#### **1. Device Setup**

- a. Conveyors
- b. Scale
- c. Treater
- d. Pumps

## **2. Seed Source Setup**

- a. From KSi AutoData
	- i. Setup Seed Information
		- 1. Supplier (not required)
		- 2. Seed Kind (not required)
		- 3. Seed Variety (required)
		- 4. Seed Lot (required)
	- ii. Setup Seed Source
- b. From Touch Screen
	- i. Setup Bin Parameters
		- 1. Capacity; Bin Fill Amount; Seed ID; Lot ID; seed cal weight (not required if AB only)

## **3. Customer Setup**

- a. From KSi AutoData
	- i. Add customers individually by completing the new customer form for each customer
	- ii. Import customers in bulk by following the import wizard on the AutoData application
- b. From Touch Screen
	- i. Add customers individually from touch screen by completing Manage Customer form and selecting Save As, which saves that customer back to the database

## **4. Setup Treatment Information**

- a. From KSi AutoData
	- i. Recipe
	- ii. Treatment Item
- b. From Touch Screen
	- i. Add recipes and treatment items from touch screen by using the Manage Recipe form and then selecting Save As, which saves that recipe and treatment items back to the database

## **5. Setup Pick Up Orders**

- a. These are orders entered in advance and can be called up from the touch screen at a later date
	- i. This step is optional as these orders can be entered on the fly from the touch screen

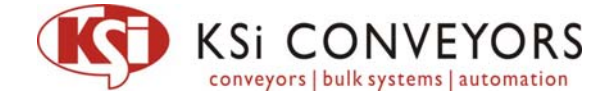

## **6. Run AutoSet for each bin**

a. Sets Preact and Discharge Rate

## **7. Pump Setup**

- a. Pump and Flow Meter Calibration
	- i. 180 sec run, twice a day
- b. Pump and LIW Calibration
	- i. Once for every new type of chemical or slury

# **8. Setup Order**

- a. Load Order from Database
	- i. Load order either with Pick Up Order Number or Pick Up Order Name
		- 1. This populates all the order information including:
			- a. Customer Information
			- b. Seed Information
			- c. Treatment Information
		- 2. The order can then be edited from the Touch Screen as needed and saved back to the Database
- b. Create new order from Touch Screen
	- i. Select Customer
	- ii. Select Tank and Seed Amount
	- iii. Select Recipe
	- iv. Save the Order back to the Database

## **9. Run Job**

- a. Start Job (Master Start)
- b. Enable Bin
	- i. Scale fill conveyors will start and bin gate will open
	- ii. Scale will fill to desired weigh
	- iii. The scale fill conveyors will turn off
	- iv. Treater fill conveyor will start and scale gate will open to move seed to treater inlet hopper
	- v. Once the seed reaches the treater inlet high level, the scale gate will close and the treater fill conveyors will turn off
- c. Begin Treating
	- i. Discharge conveyor and treater drum will turn on
	- ii. Once drum has reached speed the seed wheel will turn on and the system will begin treating
	- iii. The treater fill conveyor will turn on and the scale gate will open to keep the treater inlet hopper full
		- 1. It is best to set the manual scale control chute so that the scale discharge rate closely matches your treating rate to minimize conveyor cycling on and off

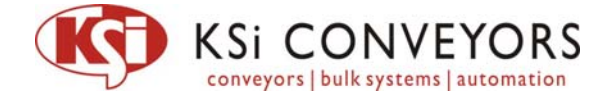

- d. Continue Treating
	- i. Once the scale is empty and the treater inlet low level no longer senses seed the treater will go into cleanout mode
	- ii. When the next batch is ready to treat, the treater will start back up and continue treating
- e. Job Complete
	- i. Once the last batch for the job has been treated, the treater will begin to clean out for the final time
		- 1. Drum will shut down and then run in reverse for a preset amount of time
		- 2. The load out conveyors will run for a preset amount of time and then shutdown (assuming Auto Discharge is enabled)
- f. Return home and print ticket
	- i. Ticket is printed and Job is recorded to database
- g. For next order, repeat steps 8‐9

#### **10. View Past Transactions from KSi AutoData**

a. View Pick Up Transaction Report in KSi AutoData

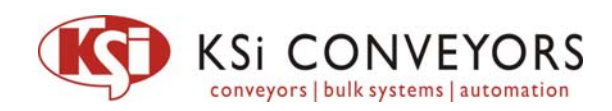